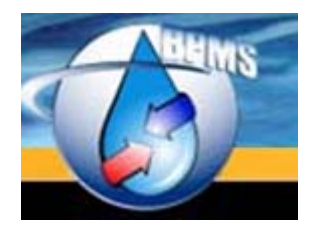

BPMS SOFTWARE 604-655 MOBERLY ROAD VANCOUVER, BC V5Z 4B2

# BPMS 7 Administrator - What's New

Version 1.0 Last Updated: 15 July 2017 Prepared By: BPMS Software

# **Table of Contents**

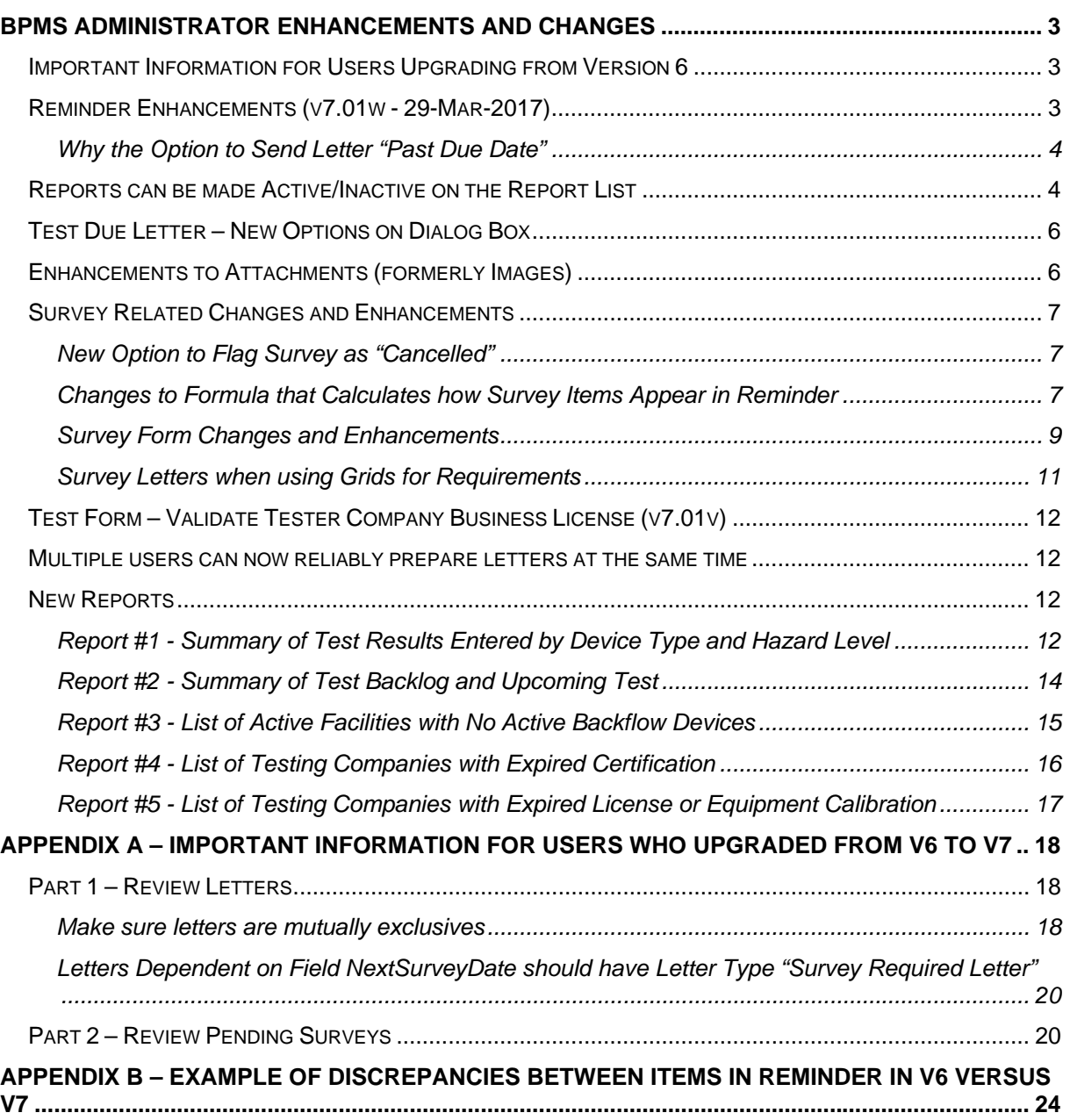

# <span id="page-2-0"></span>**BPMS Administrator Enhancements and Changes**

#### <span id="page-2-1"></span>**Important Information for Users Upgrading from Version 6**

If you upgraded from version 6 to version 7 and use the Survey module to send Survey Letters or Grease Control Letters, please follow instructions in "[Appendix A – Important Information for Users who Upgraded](#page-17-0) [from V6 to V7](#page-17-0)" on page [18](#page-17-0).

#### <span id="page-2-2"></span>**Reminder Enhancements (v7.01w - 29-Mar-2017)**

Two new options have been added to letters to provide more flexibility including the option to prepare the letter x days "Past Due Date".

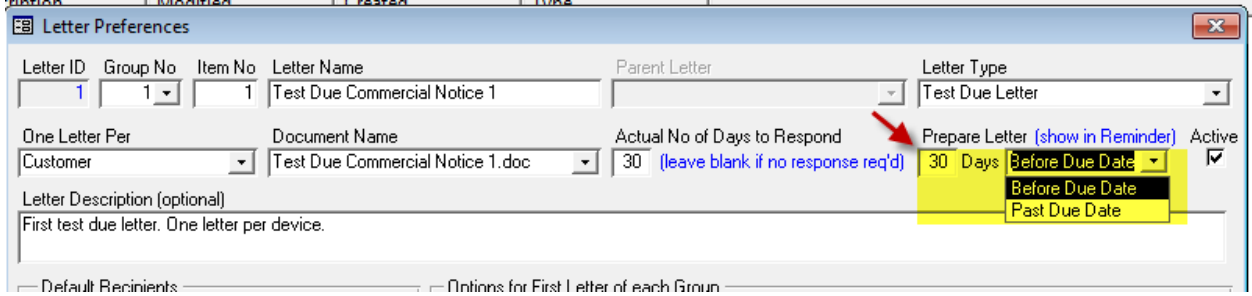

On the Reminder form, two new columns were added to show current settings. You can also manually update those values on the Reminder form. The changes are temporary until you close the form. If you change the value you need to click on button shown by arrow #2 to refresh the Reminder. The button shown by arrow #3 can be used to re-query all letters with default settings configured on under letter options (screen shot above).

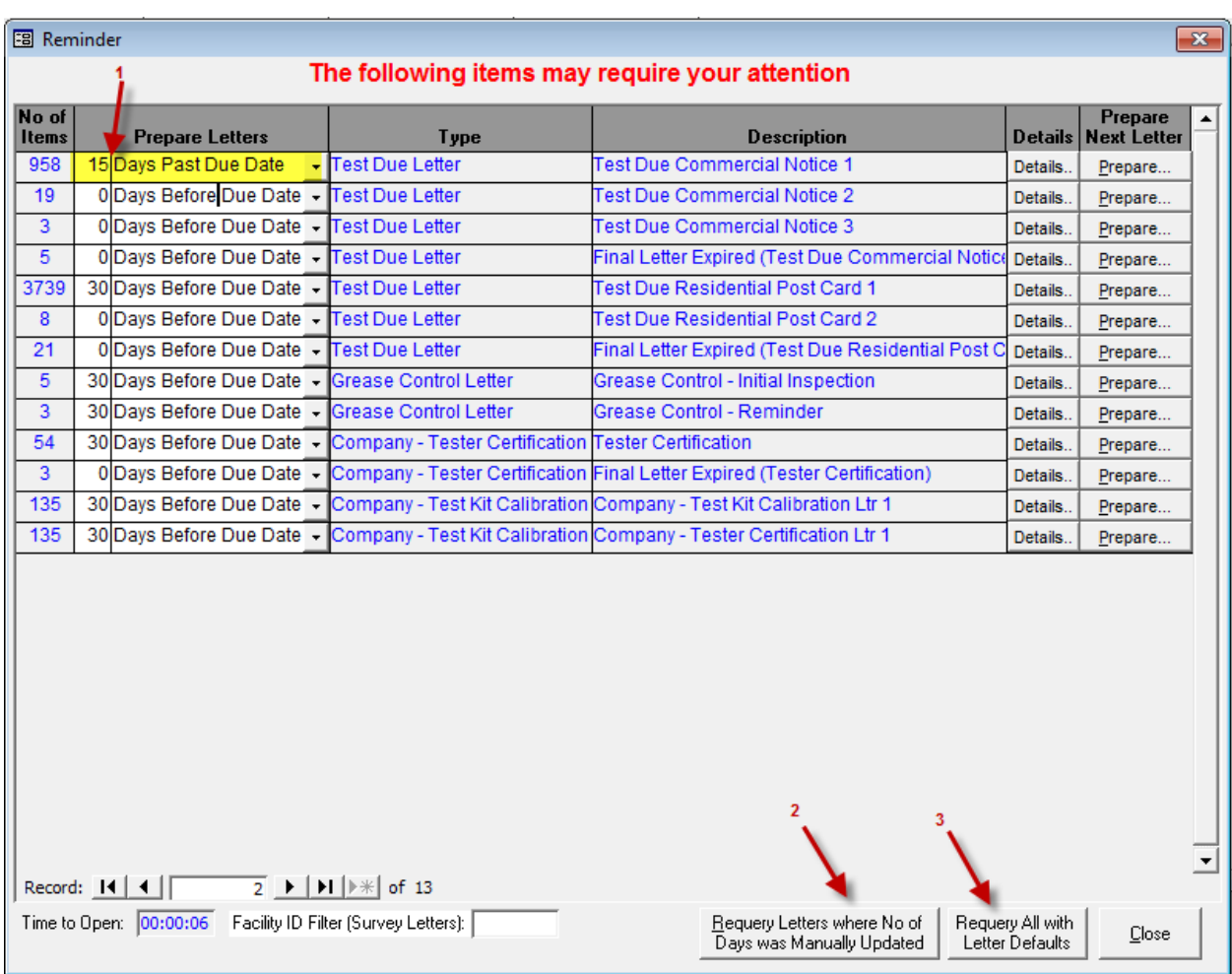

## <span id="page-3-0"></span>*Why the Option to Send Letter "Past Due Date"*

A few of our customer have reported that some of their customers are pretty good at staying on top of the annual testing on their own or with a reminder from the testing company so they would like to delay sending the "First notification letter". They would like the option to send the letter once the test is overdue by x number of days. In that context it makes sense to send the first letter past the due date.

#### <span id="page-3-1"></span>**Reports can be made Active/Inactive on the Report List**

The Reports form now allows you to make reports active and inactive. The form has 3 tabs. The first one shows Active Reports only. The 2<sup>nd</sup> one shows Inactive Reports only and the 3rd one shows All Reports.

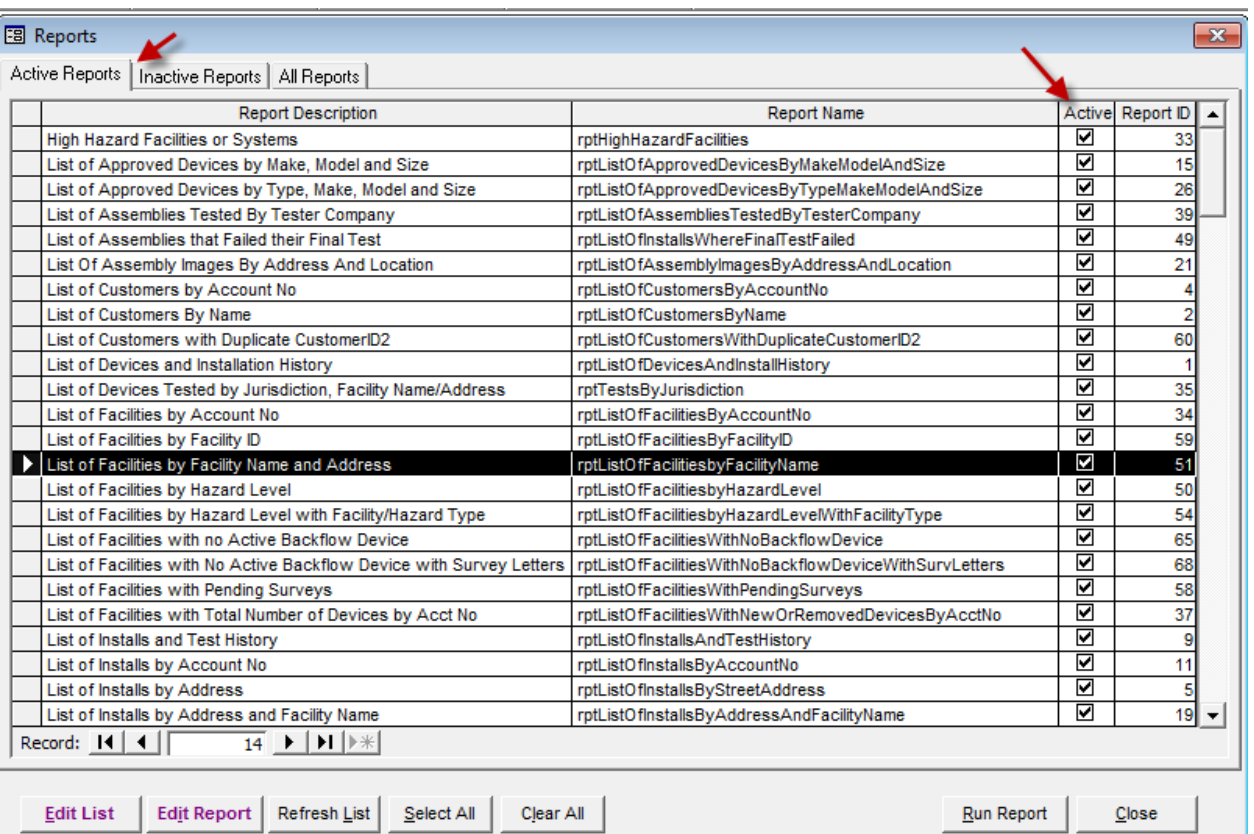

#### <span id="page-5-0"></span>**Test Due Letter – New Options on Dialog Box**

On the Test Due Letter dialog box, we added a few options highlighted below. These options are used by Testing Companies to send reminders to their customers. It can be also used by municipalities and water purveyors, as long as it is used consistently.

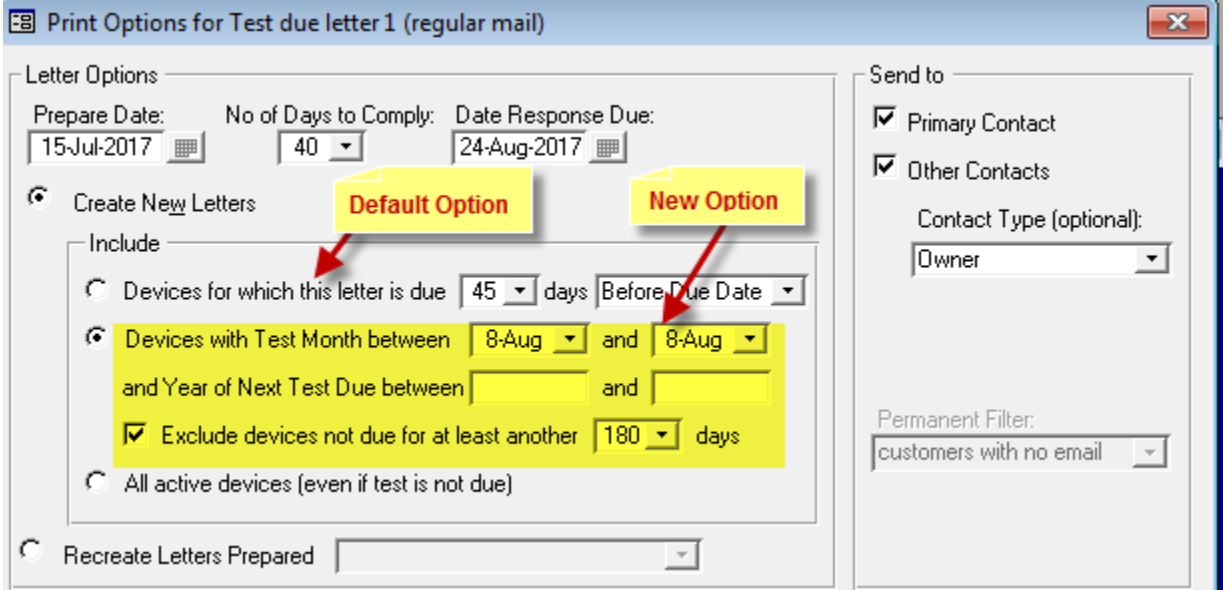

#### <span id="page-5-1"></span>**Enhancements to Attachments (formerly Images)**

The tab formerly named Images was renamed to Attachments.

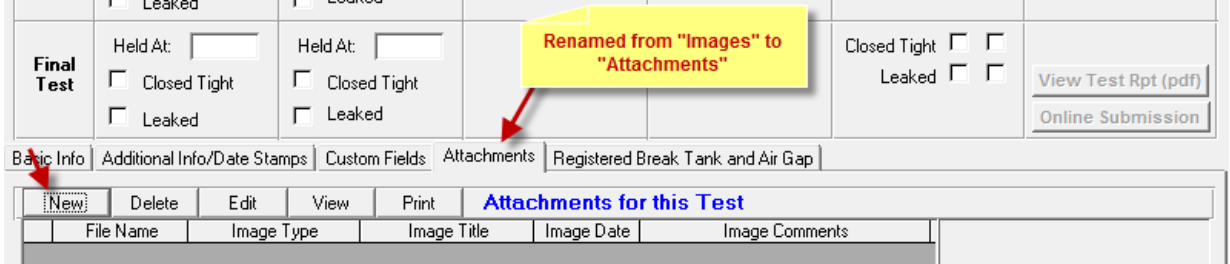

When you click the **New** button, the Import or Link to File dialog box has changed.

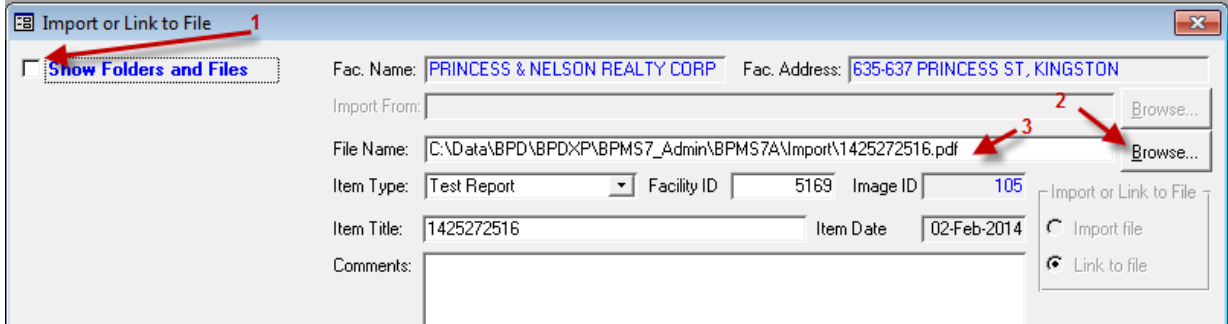

There are now 3 ways to select a file to attach or link to as shown by arrows 1, 2 and 3 on screen shot.

1. Check the box **Show Folders and Files** check box then select the file from list that will appear in the left pane. This is the same way as in version 6. The folders and files are no longer loaded because it is very slow when the folder has hundreds of subfolders and files.

- 2. Click the **Browse** button to open the file using Windows File Explorer. This can be much faster than option 1 if you have a lot of files in source folder.
- 3. You can copy and paste the file path from Windows File Explorer into the **File Name** text box.

#### <span id="page-6-0"></span>**Survey Related Changes and Enhancements**

#### <span id="page-6-1"></span>*New Option to Flag Survey as "Cancelled"*

A new check box labelled "Cancelled" was added. Use this option to leave a record that a Survey occurred but you have decided not to pursue enforcement for whatever reason, such as another Survey was conducted more recently.

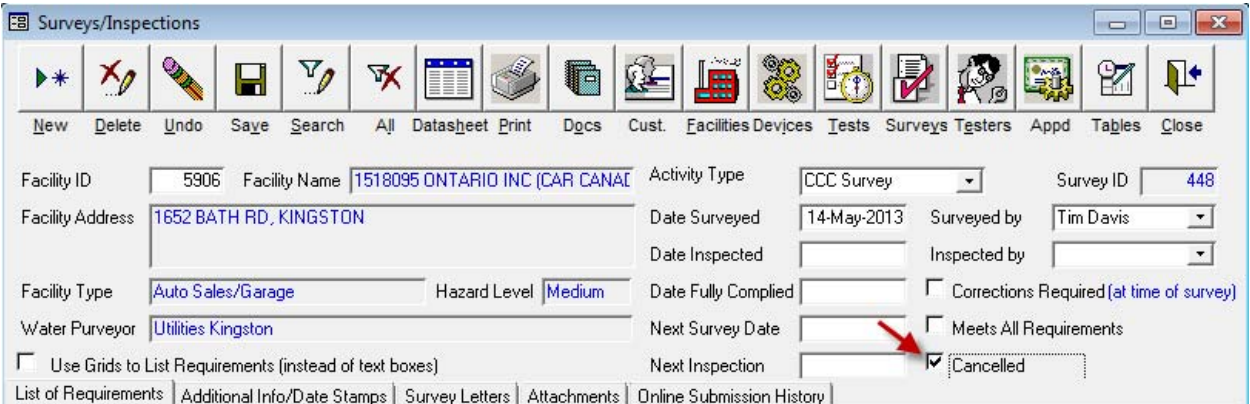

#### *Options to Search for Pending Surveys*

On the Facilities, when you click Search, you can search for **No of Surveys Pending** for facilities with one or more pending surveys. A survey is defined as Pending (a.k.a. Outstanding) until either the **Meets All Requirements** or **Cancelled** boxes are checked. This search is especially helpful to review if you have more than one outstanding survey for a facility.

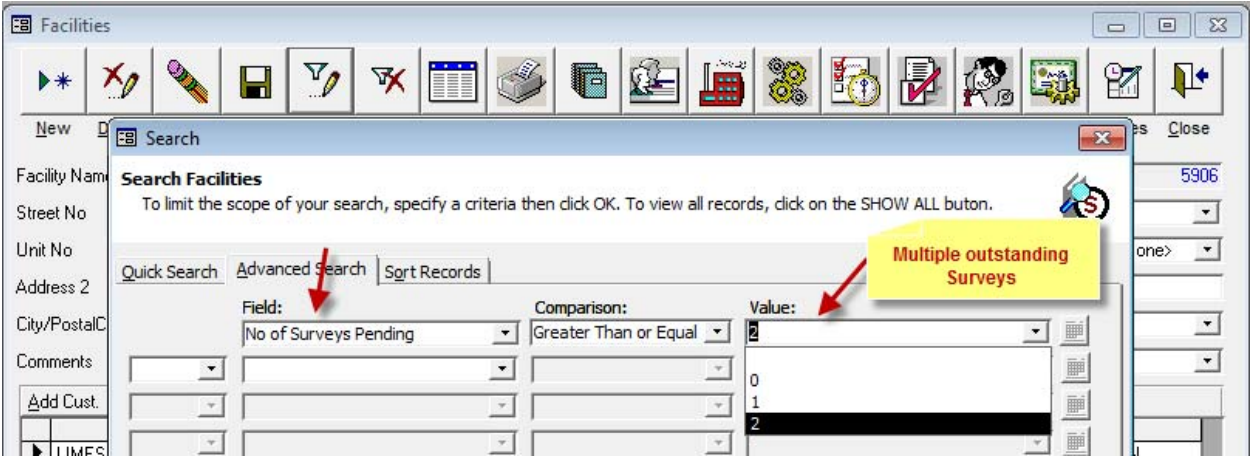

## *Changes to Formula that Calculates how Survey Items Appear in Reminder*

<span id="page-6-2"></span>Items that appear in the Reminder for Survey Letters in version 7 (v7) may be different than items that appear in Reminder in version 6 (v6), even with the same data for the following reasons.

1) In v7, each Survey Record for a Facility is Independent form other Surveys

In v6, for a given Facility, only the most recent survey record was used and showed in Reminder, even if the Meets Requirements box was left unchecked on other pending (outstanding) survey records for that same facility.

In v7 if you have more than one outstanding Survey Record (**Meets All Requirements** and **Cancelled** boxes are unchecked) then they may both appear in the Reminder at the same time.

This scenario should be rare.

2) In v6, if Next Survey Date had a future date as shown in the example below, then follow up survey letters (Letter item # 2 and up) would not appear in the Reminder until that date. In v7, it will appear in the reminder until either the Meets All Requirements or Cancelled box are checked.

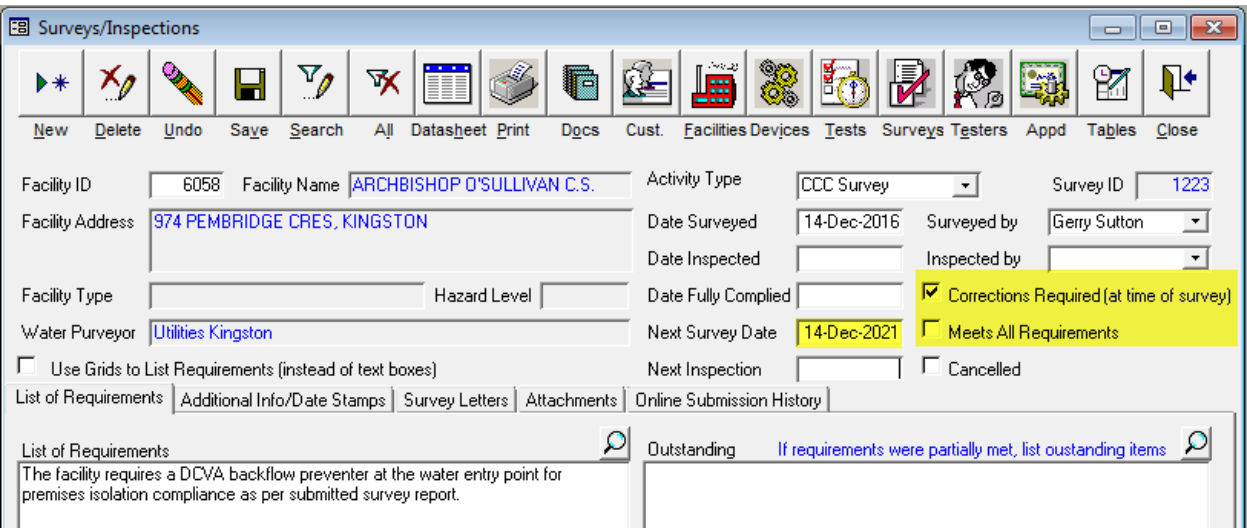

In v6, the assumed workflow was that users would not update the **Next Survey Date** until the box "**Meets All Requirements**" was checked. BPMS would then calculate the Next Survey Date automatically. However, sometimes the user would manually update the Next Survey Date even when requirements were not met. This prevented the items due for another letter from appearing in the reminder.

#### <span id="page-8-0"></span>*Survey Form Changes and Enhancements*

The survey form now gives you the option of entering the List of Requirements in grids instead of large text boxes. If the box "**Use Grids for Requirements (instead of text boxes**" is checked, the tab "List of Requirements" will show two grids, one for Premise Isolation (a.k.a. Containment) and another one for Internal Protection.

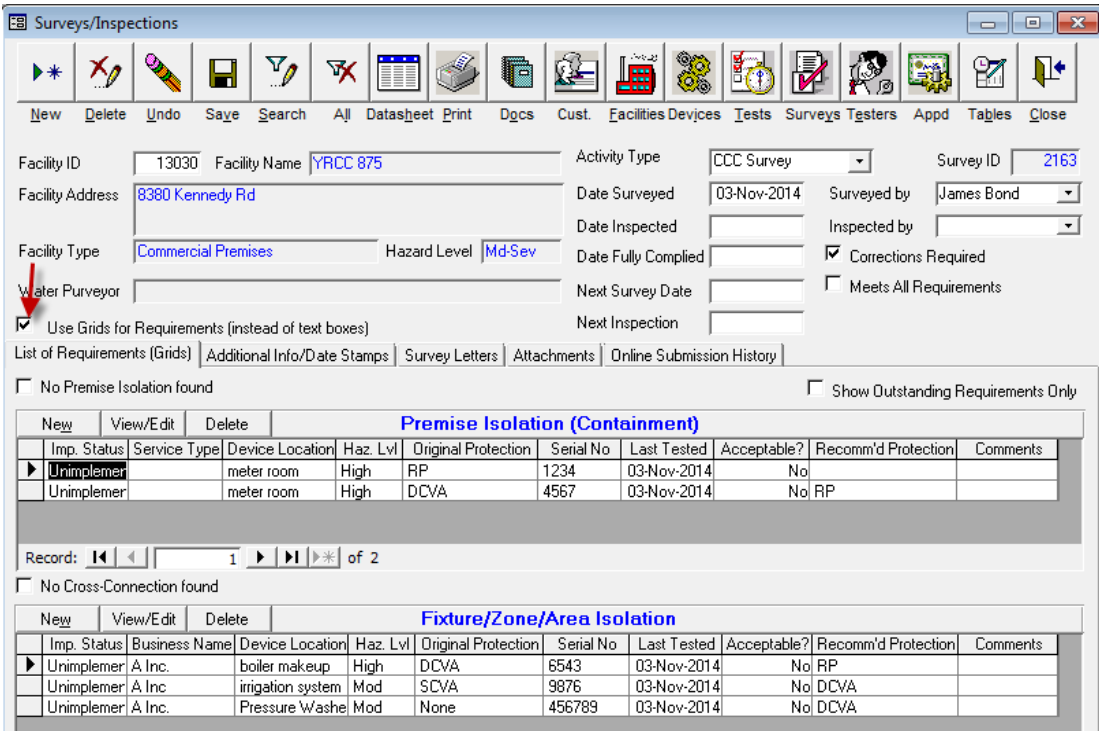

The data entry form has two sections, the top half of the form is filled out from the initial field survey. The bottom half of the form, if required, is entered either after the Test Report has been received or after the final inspection.

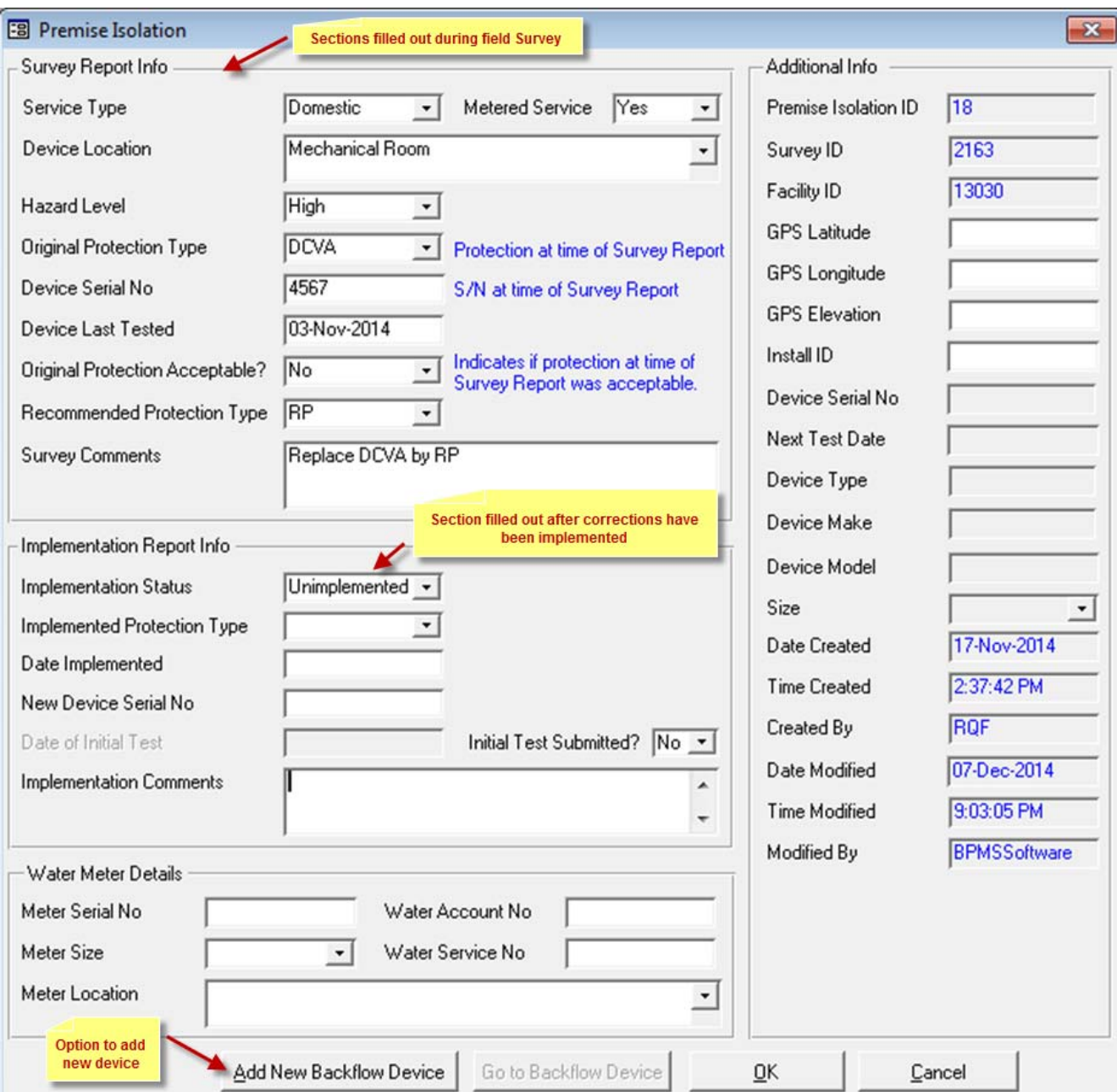

#### <span id="page-10-0"></span>*Survey Letters when using Grids for Requirements*

When using grids to enter survey requirements, the new mail merge field "SURV\_REQ", used in with style "**Survey Requirements**" allows you to display individual requiremenst for each cross-connection in tabular format as shown on screen shot below.

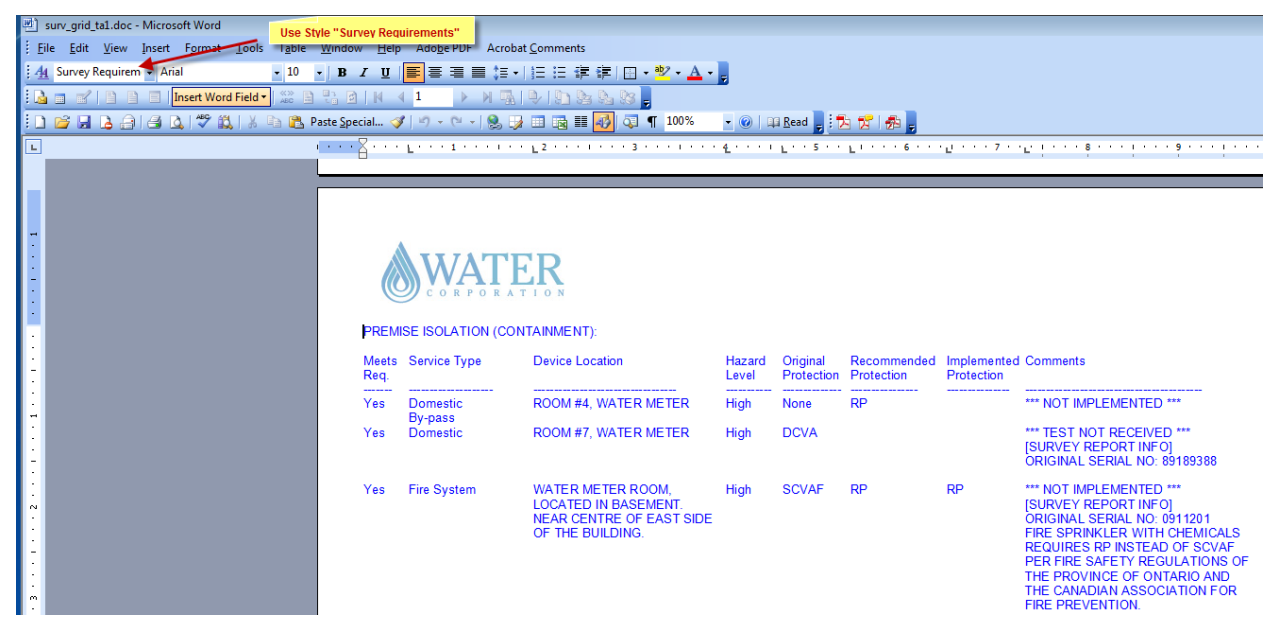

Use word document named **surv\_grid\_ta1.doc** as template.

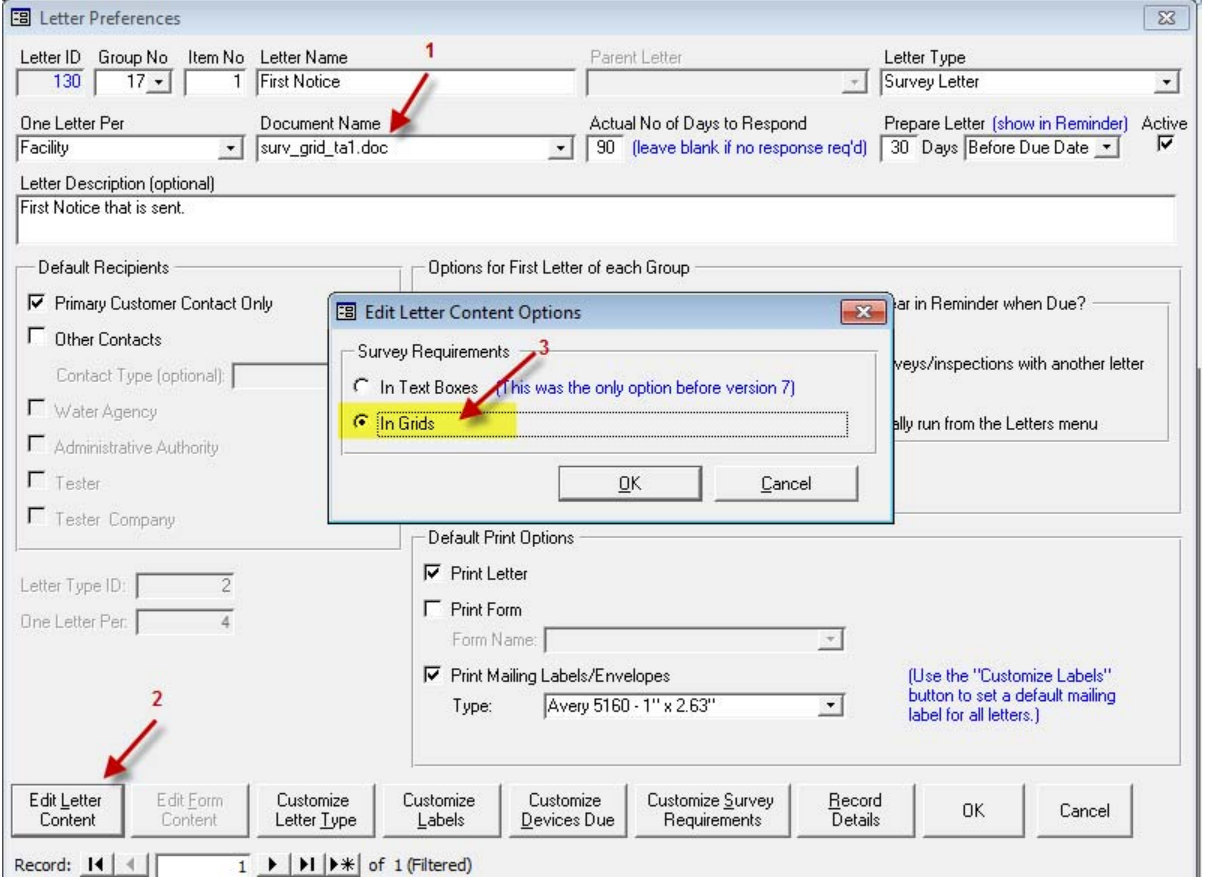

#### <span id="page-11-0"></span>**Test Form – Validate Tester Company Business License (v7.01v)**

On the Test Report form, upon entering the Tester Name or Certification No, if the check boxes highlighted below on the Customize form is checked then BPMS will check the Business License Expiry date on both, the Tester form and the Tester Company form.

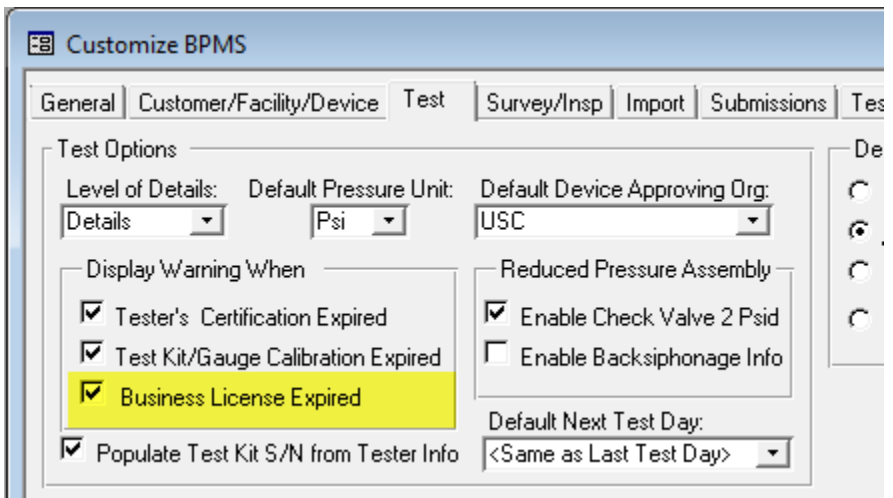

If both forms have a value in field Business License Expired dates, the warning will appear only if both of them are expired. If only one date is populated and the date is expired then a warning message will appear.

#### <span id="page-11-1"></span>**Multiple users can now reliably prepare letters at the same time**

In version 6 with SQL Server back-end, if two or more users were preparing survey letters at the same time, the selection of recipients of one user could overwrite the selection of another user. This issue has been resolved in version 7.

#### <span id="page-11-2"></span>**New Reports**

#### <span id="page-11-3"></span>*Report #1 - Summary of Test Results Entered by Device Type and Hazard Level*

The report provides a count of the number of test reports entered into the database over a particular period of time.

# SUMMARY OF TESTS ENTERED BY DEVICE TYPE AND HAZARD LEVEL City of Markham<br>For Period between 01-Jan-2013 and 31-Dec-2013

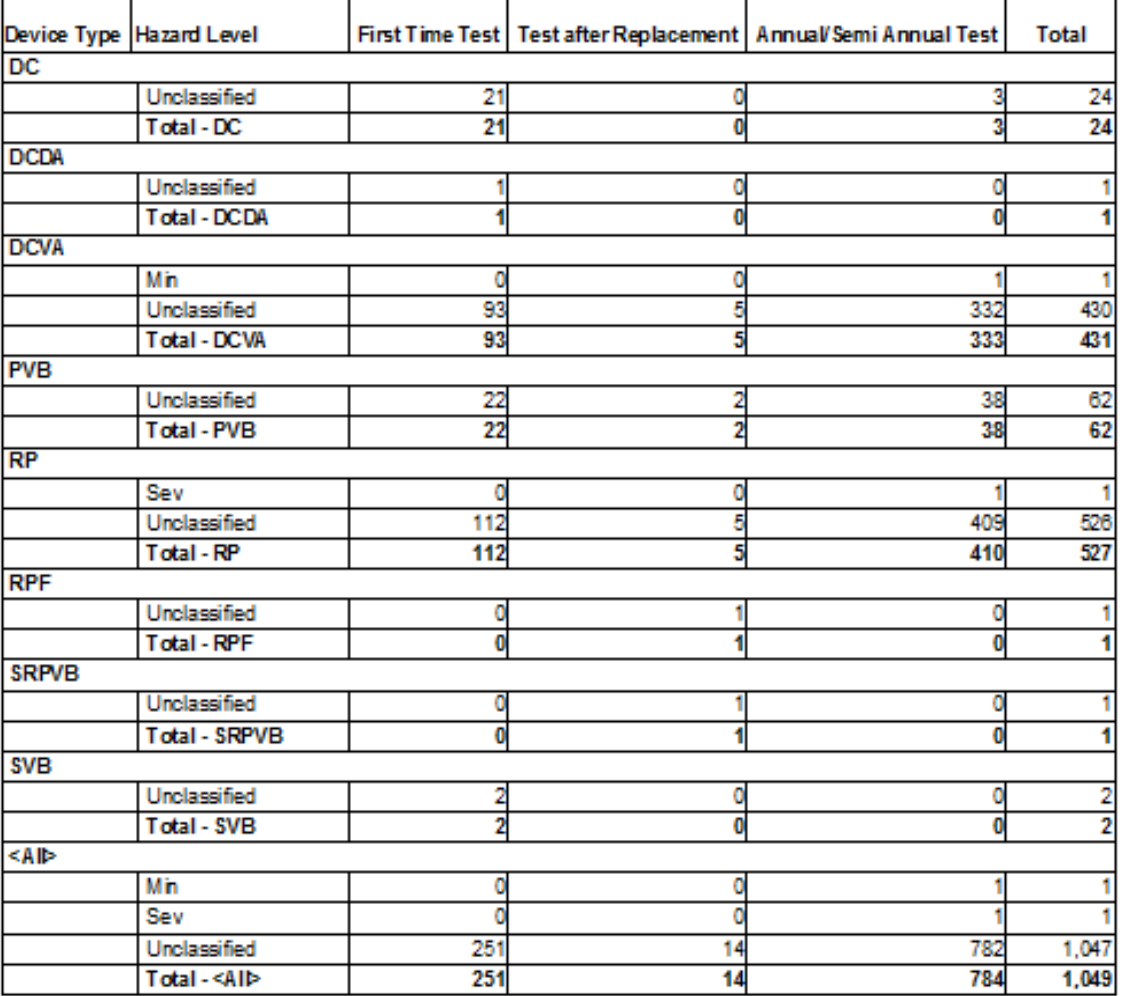

The report provides a count of the number test reports which are due to be submitted for any time period within the next year. This helps to forecast work volumes.

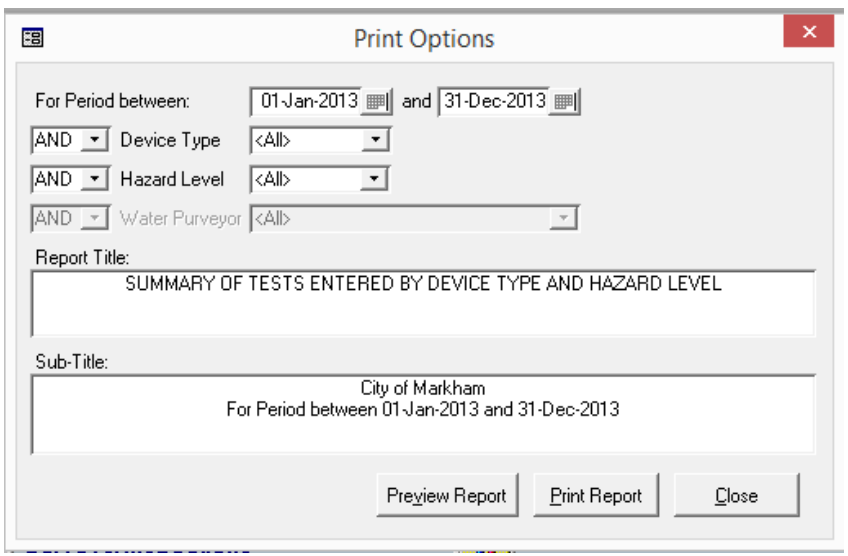

## <span id="page-13-0"></span>*Report #2 - Summary of Test Backlog and Upcoming Test*

The report provides a count of the number test reports which are due to be submitted for any time period within the next year. This helps to forecast work volumes.

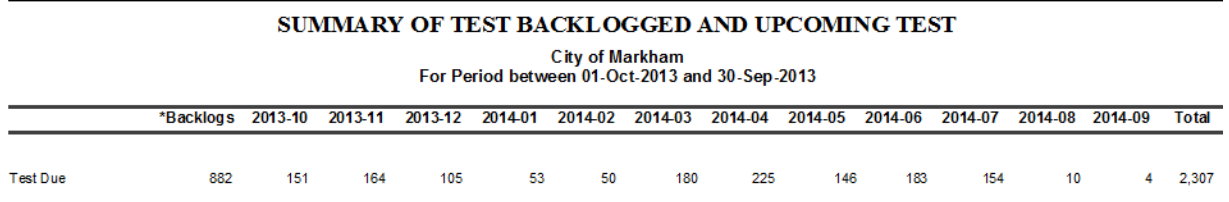

\* Backlog means that test was due before 01-Oct-2013 Printed: 2014-10-01 11:33:08 AM

#### **Report #2 - Print Options**

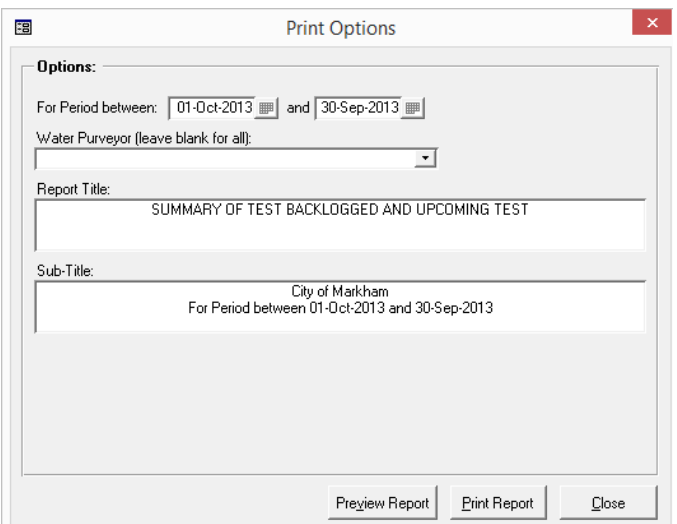

#### <span id="page-14-0"></span>*Report #3 - List of Active Facilities with No Active Backflow Devices*

List of facilities have not installed a premise isolation backflow device or that have not submitted a test report to date.

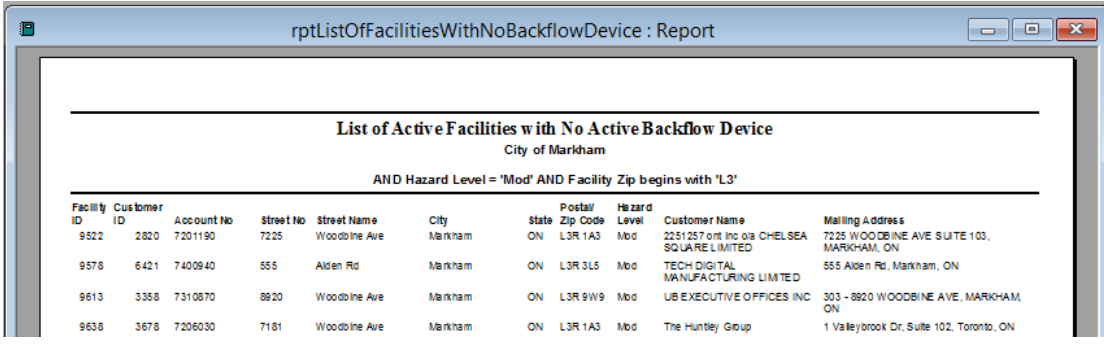

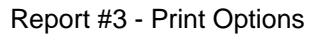

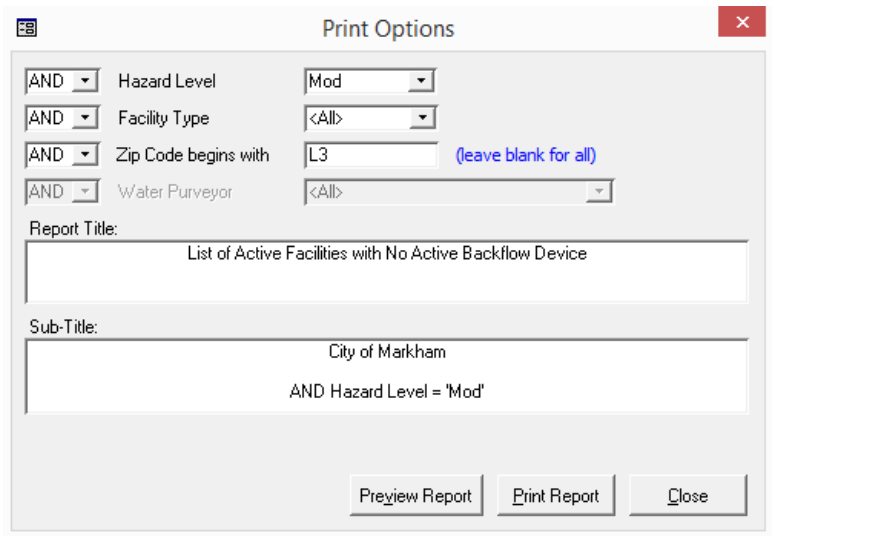

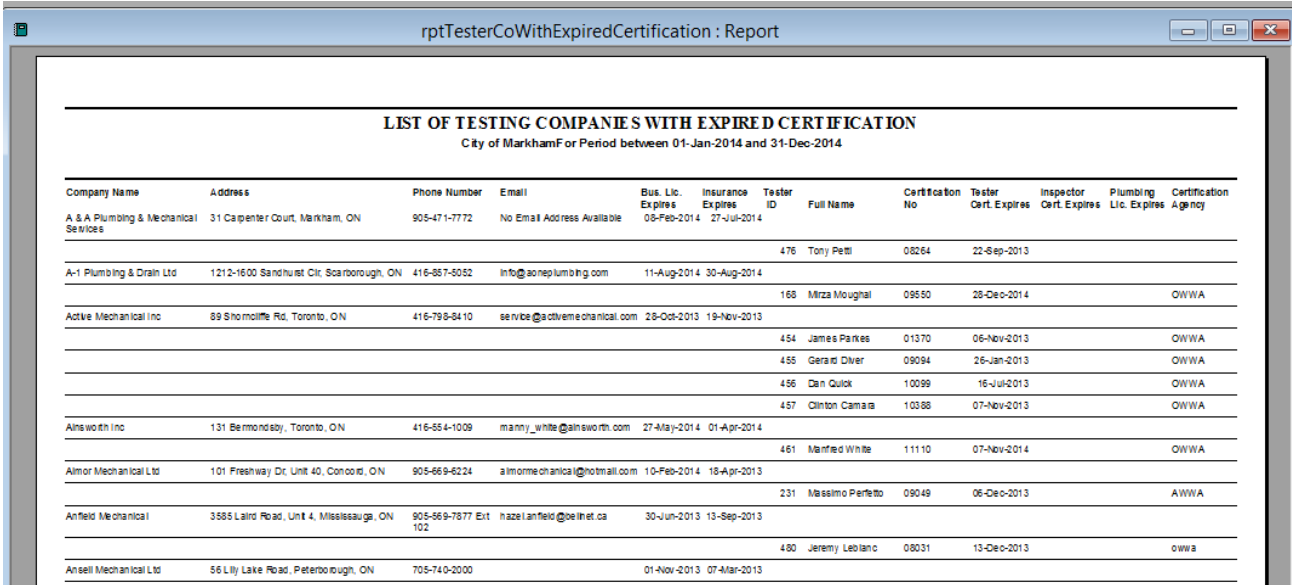

# <span id="page-15-0"></span>*Report #4 - List of Testing Companies with Expired Certification*

#### **Report #4 - Print Options**

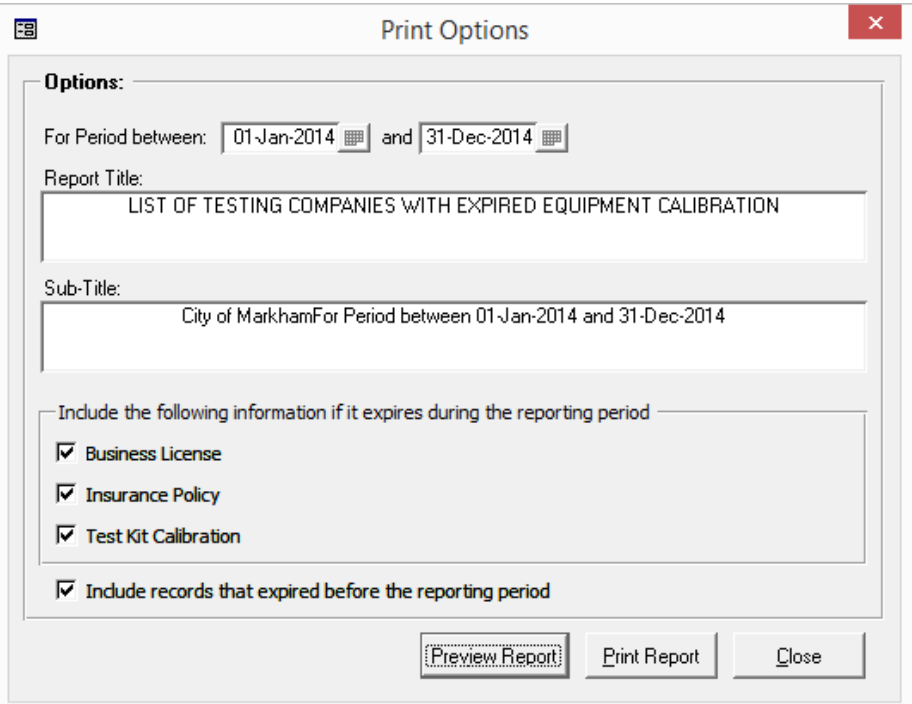

#### <span id="page-16-0"></span>*Report #5 - List of Testing Companies with Expired License or Equipment Calibration*

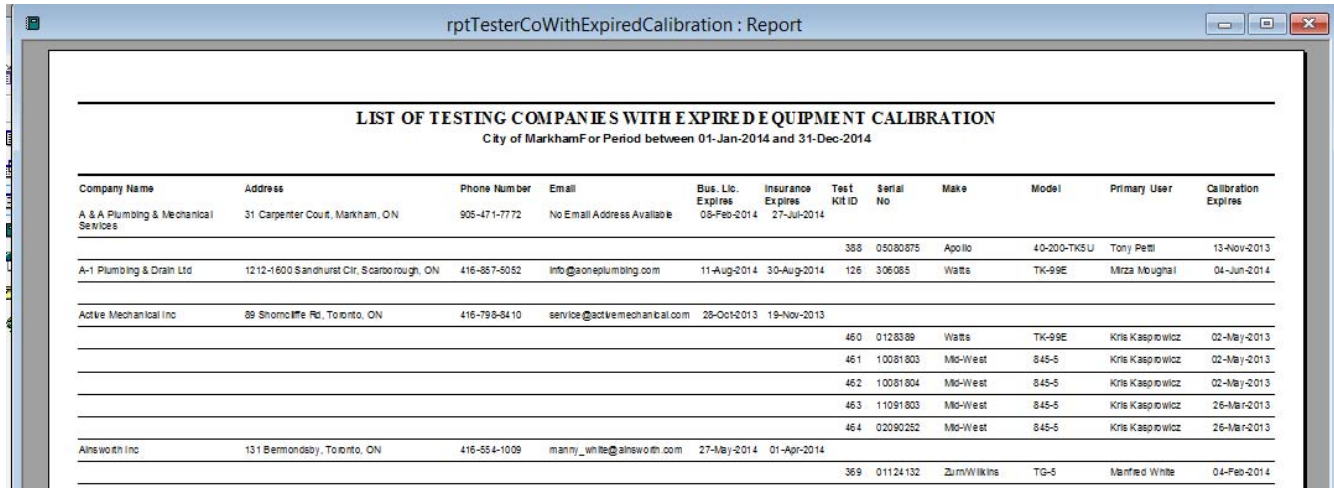

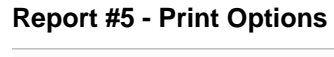

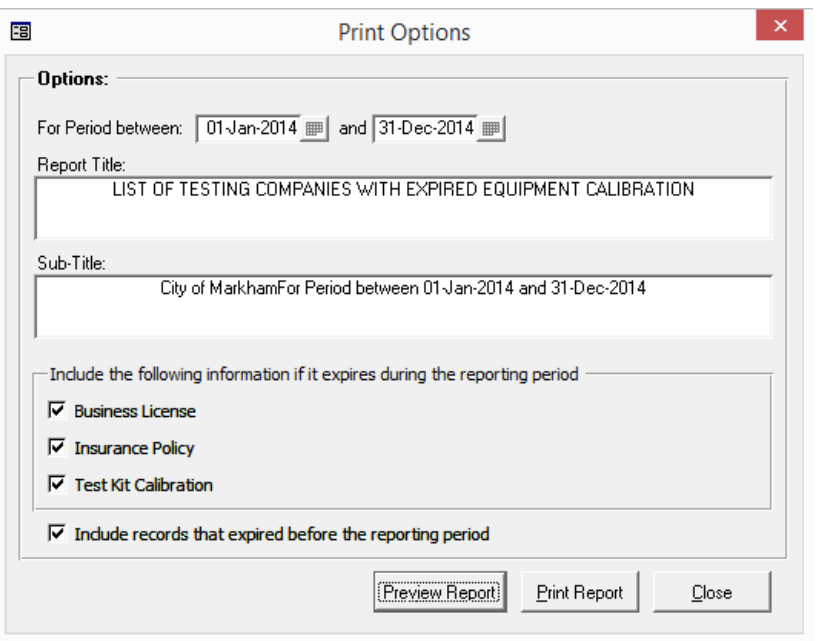

# <span id="page-17-0"></span>**Appendix A – Important Information for Users who Upgraded from V6 to V7**

If you just have upgraded from version 6 to version 7 and you use the Survey module to send letters for Cross Connection, Grease or Amalgam control, please read this section carefully.

As described in section "[Changes to Formula that Calculates how Survey Items Appear in Reminder](#page-6-2)" on page [7](#page-6-2), version 7 has a different way of determining which items should appear in the Reminder for Survey and Grease control type letters.

We recommend that you follow the steps below shortly after migrating from version 6 to version 7 to avoid sending letters to customers.

#### <span id="page-17-1"></span>**Part 1 – Review Letters**

#### <span id="page-17-2"></span>*Make sure letters are mutually exclusives*

If you have more than one group of letters dependent on the same field, make sure they are mutually exclusive. On screen shot below, we have 3 groups of survey letters highlighted: Low Hazard, High Hazard and Emergency. They all depend on field **ChangesRequired** (the Corrections Required check box on the Survey from). You need to make sure that in the Reminder, the facility will receive the appropriate letter and only one.

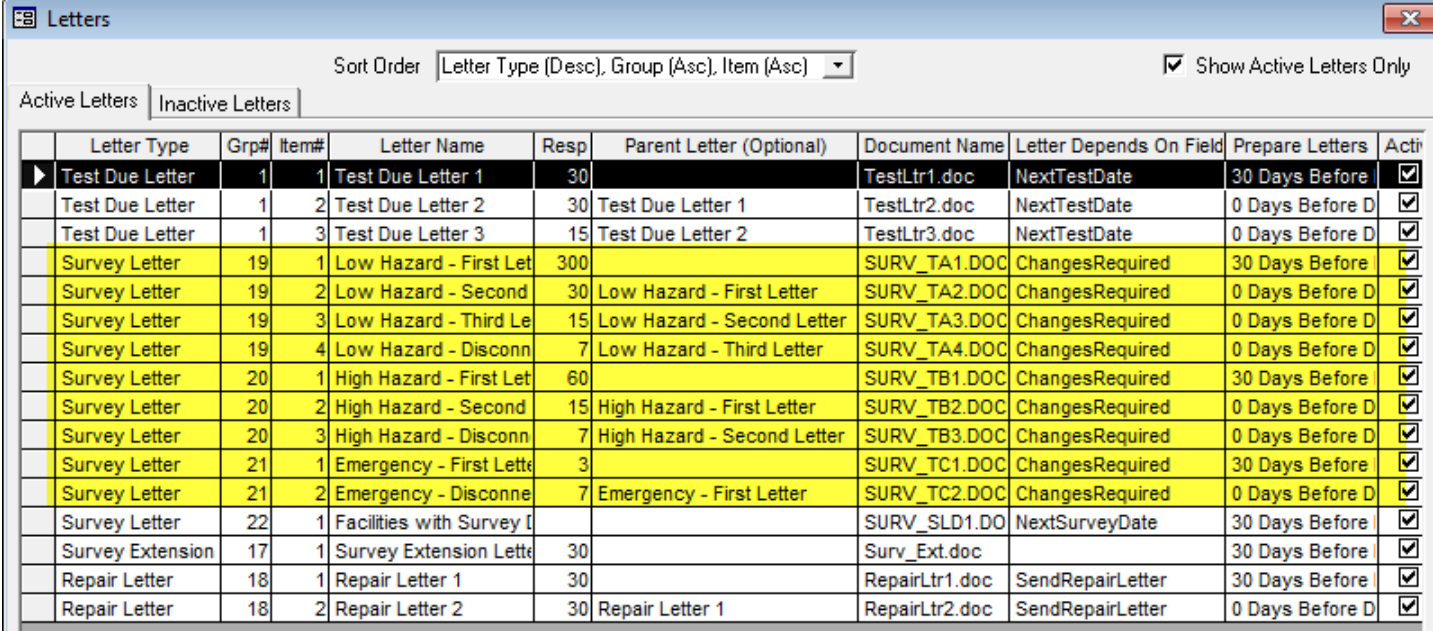

There are two ways of doing this.

#### **Option 1 - First Letter won't appear in Reminder**

If you set the option **First Letter to appear in Reminder** when Due to **No** as shown below then it won't be a problem because you are manually sending the first letter.

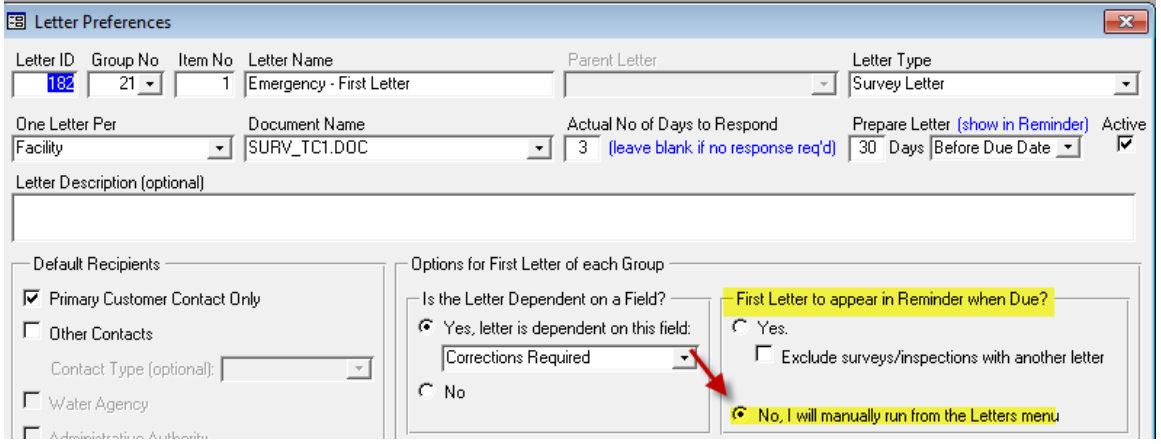

#### **Option 2 – Apply a Permanent Filter**

If you want the first letter to appear in the Reminder then you can apply a permanent filter to each letter in a group to make that mutually exclusive. In example below, we apply a permanent filter to separate low hazard facilities from high hazard facilities.

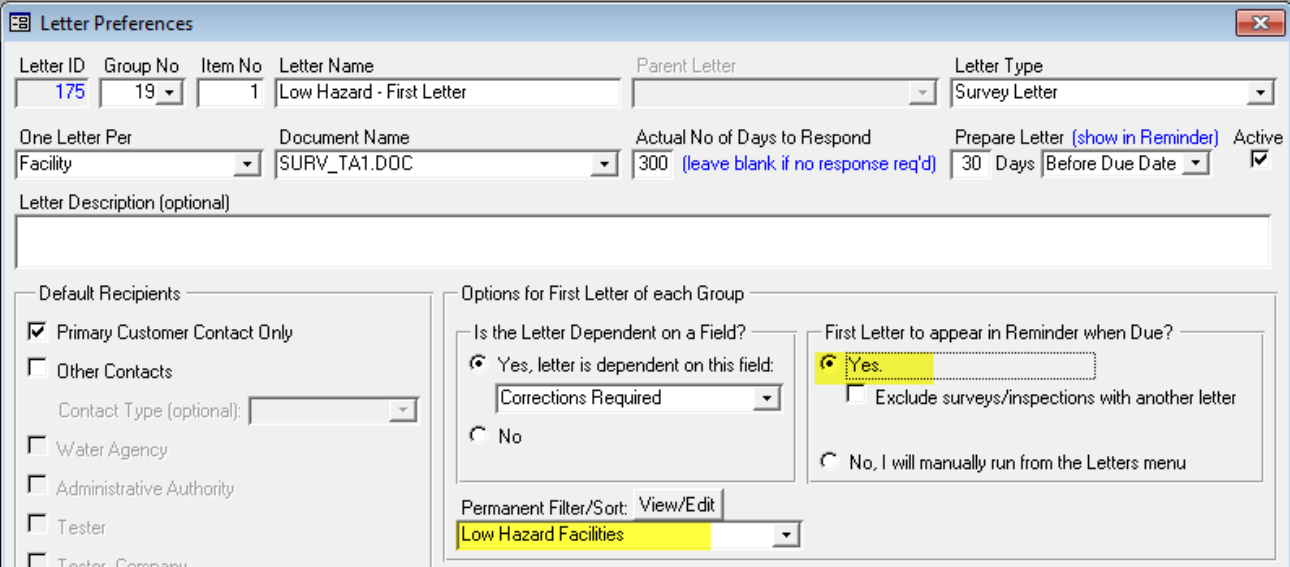

To apply a Permanent filter, from the Letters form, select the first letter in a group then click **Letters Options** button then on the **Permanent Filter/Sort** drop down, select **<New>**. Set up the filter then click OK then give a name to your filter.

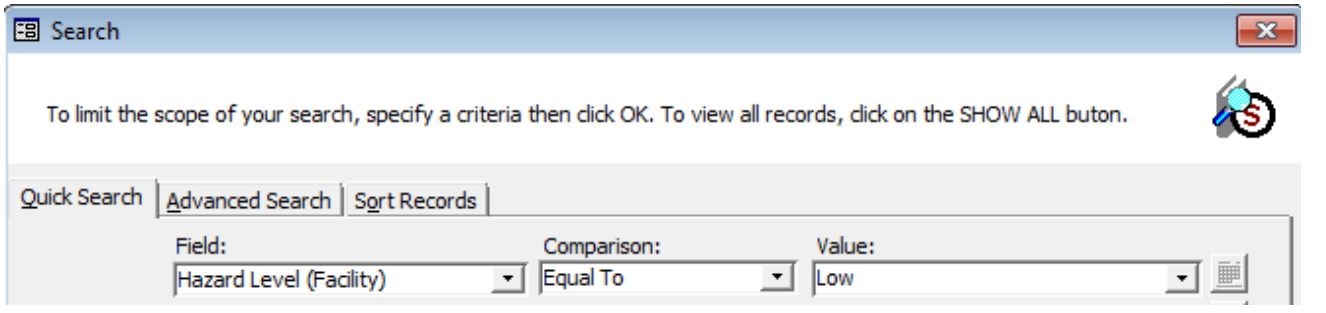

## <span id="page-19-0"></span>*Letters Dependent on Field NextSurveyDate should have Letter Type "Survey Required Letter"*

Letters that Depend on Field Next Survey Date should have the Letter Type set to "**Survey Required Letter**" instead of "Survey Letter".

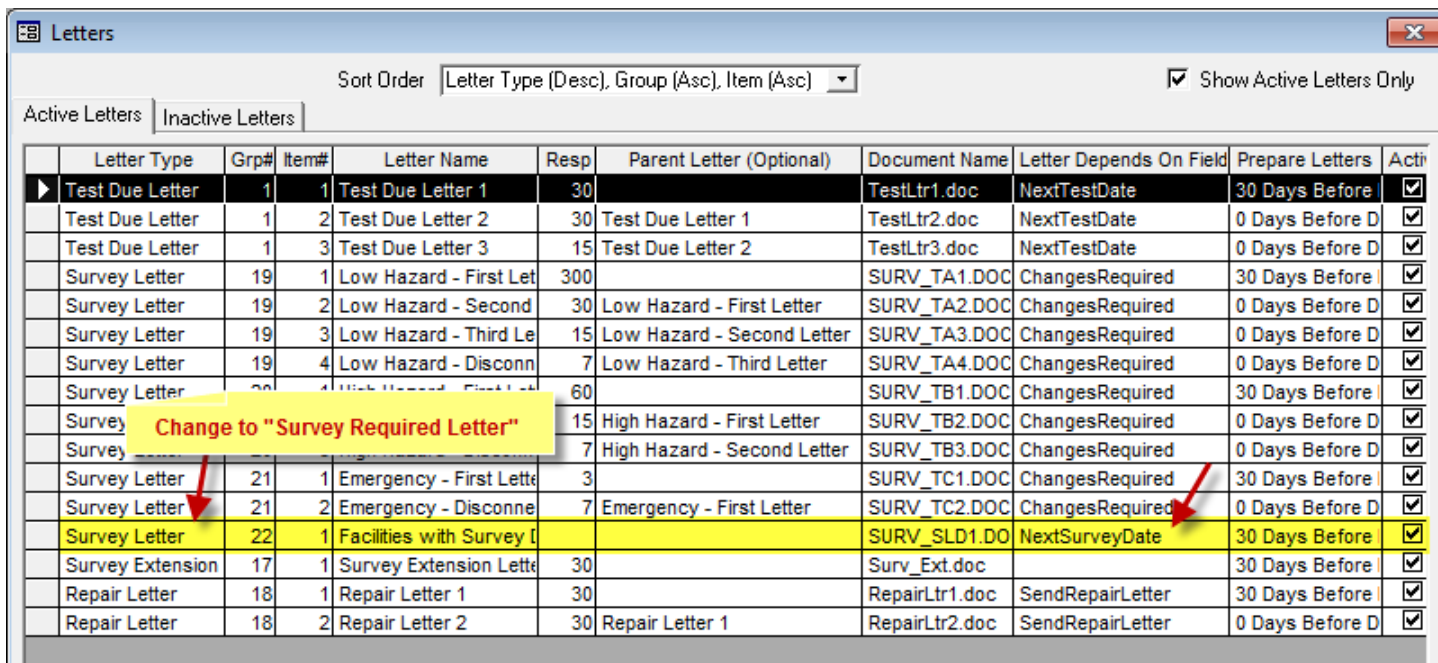

Setting the Letter Type to "Survey Required Letter" is recommended if you are sending a letter either to inform a customer that you will be conducting a survey or to ask them to hire a qualified person to conduct the survey. It will ensure that:

- a) When a Survey Record is created from this letter, the box "**Corrections Required (at time of survey)**" will not be checked. This is more appropriate since you don't know if there corrections are required until the survey is conducted.
- b) When the box **Corrections Required** is checked, it will stop sending a follow up Survey Required Letters

This is especially important if the survey is done by a private company, the Survey Required Letters are to ensure that the customer will hire a qualified person. Once the survey is done, if corrections are required, the Corrections Required box is checked and requirements are entered. The appropriate notice is then sent (e.g. High Hazard – First Letter) either right away or later on as part of the batch of letters.

#### <span id="page-19-1"></span>**Part 2 – Review Pending Surveys**

1. Open the Facilities form then click Search button

2. Under Quick Search tab, set options as shown below then click OK

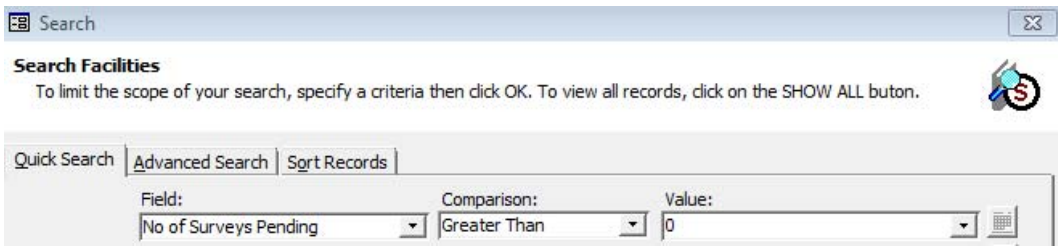

3. If results are found click **Apply Filter** button

Click the Surveys/Inspections tab. The lines where the last two columns are unchecked are knows as Pending Surveys. The last column has column heading CXLD for "Cancelled".

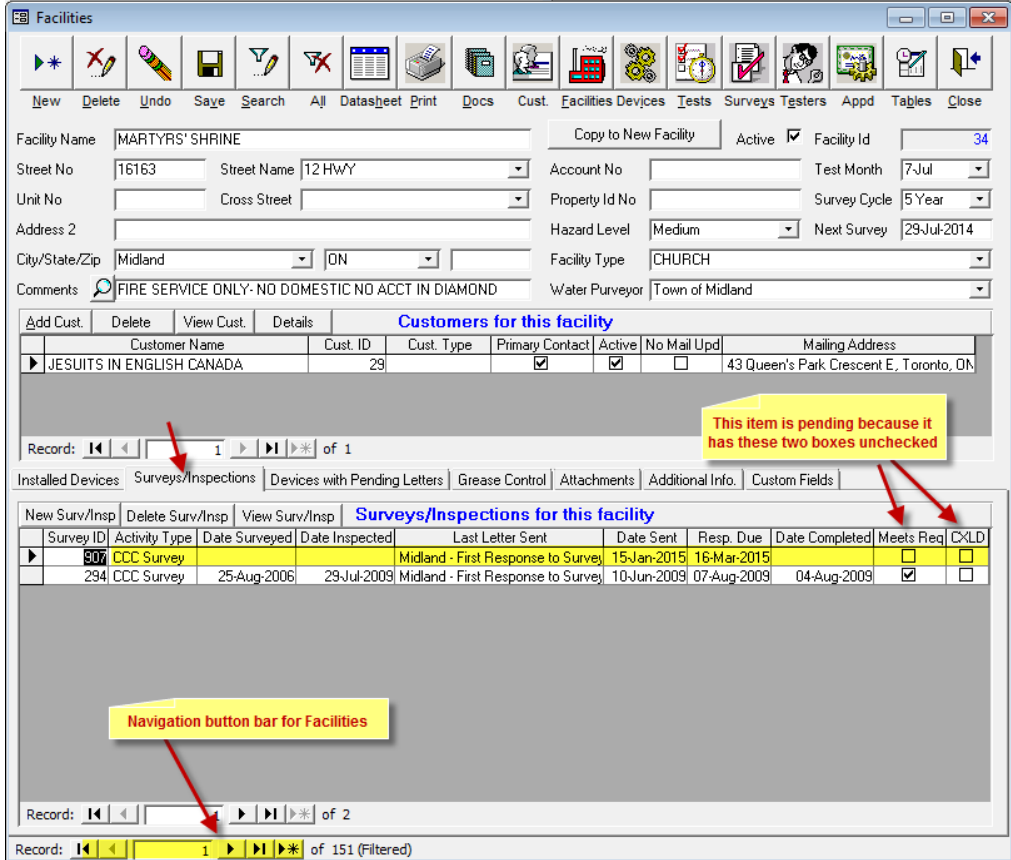

To cancel a survey, double-click the desired record to view the Survey details then check the "Cancelled" box. You may want to change the Next Survey Date to a future date if you want the even to appear in the Reminder in the future.

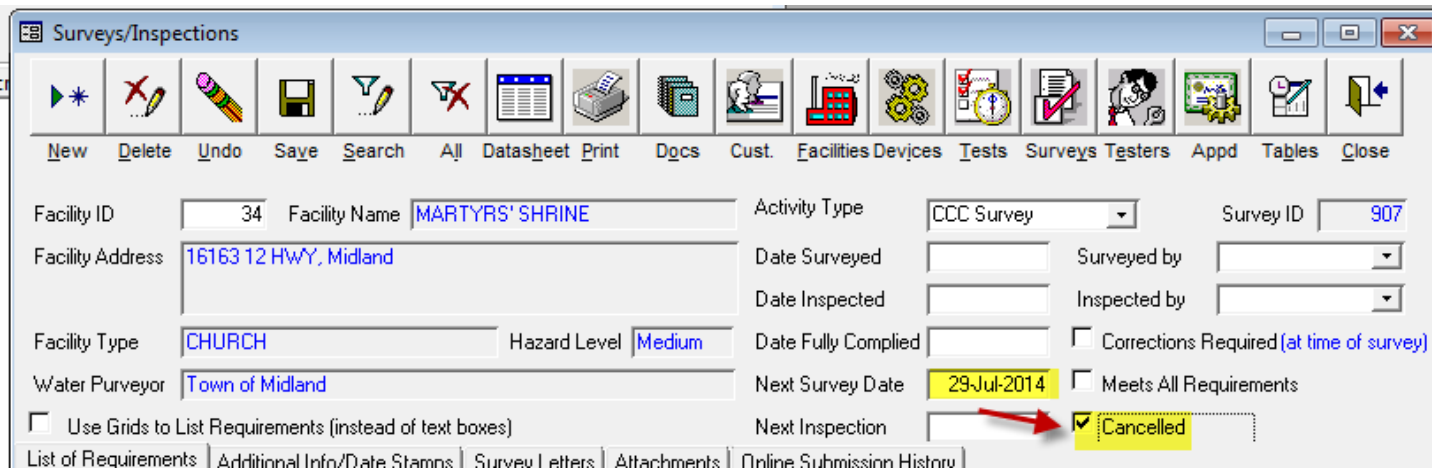

4. If results are found click **Apply Filter** button

Click the Surveys/Inspections tab. The lines where the last two columns are unchecked are knows as Pending Surveys. The last column has column heading CXLD for "Cancelled".

5. If you have more than 2 pending surveys with the same Activity Type as in the example below, you open the survey record for each. If they trigger the same letter, you should cancel one of them to avoid sending the same type of letter twice for the same facility. For example, in our example below, the two rows highlighted both have the box "Corrections Required" checked, which means it could cause letters in the same group to appear in the Reminder for the same facility (separate letter for each survey).

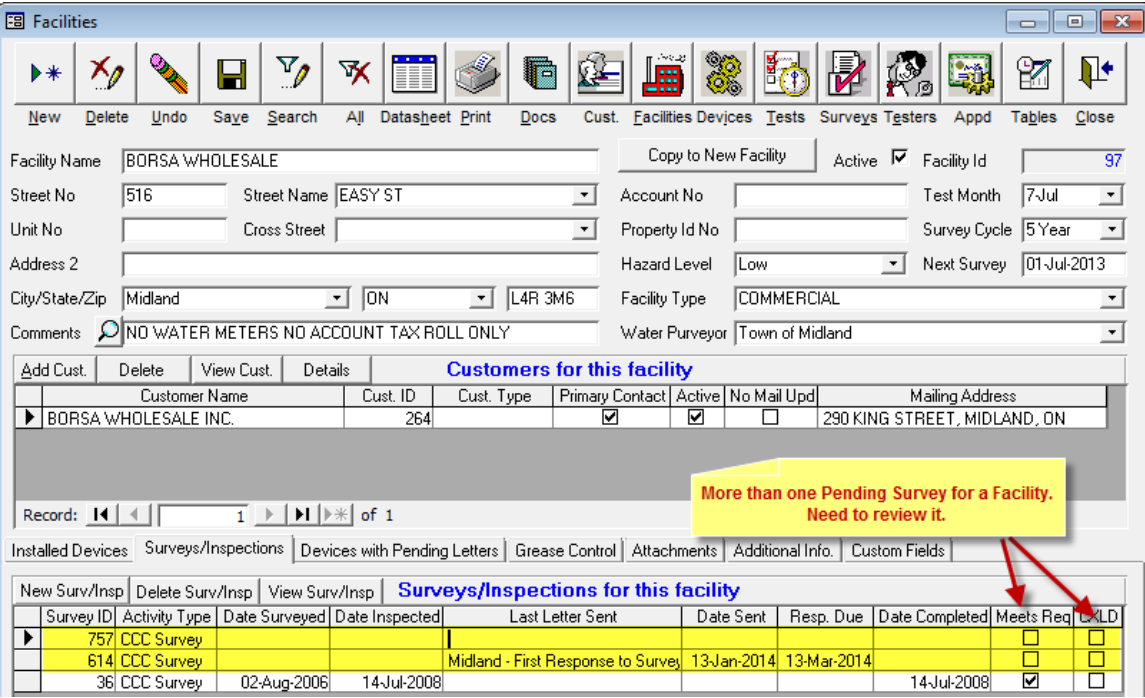

*BPMS 7 Admin – What' New* 

## *BPMS 7 Admin – What' New* **Appendix B – Example of Discrepancies between Items in Reminder in V6 versus V7**

Discrepancies in Survey Letters and Grease Control Letters are possible because of changes in the formula that determines if a survey should appear in the Reminder. If you notice a difference right after installing the program (before any updates are done in either version), take a screen shot of the REMINDER items in both version then email it to BPMS support. We will need to get a copy of your BPMS 6 Admin database to review the differences.

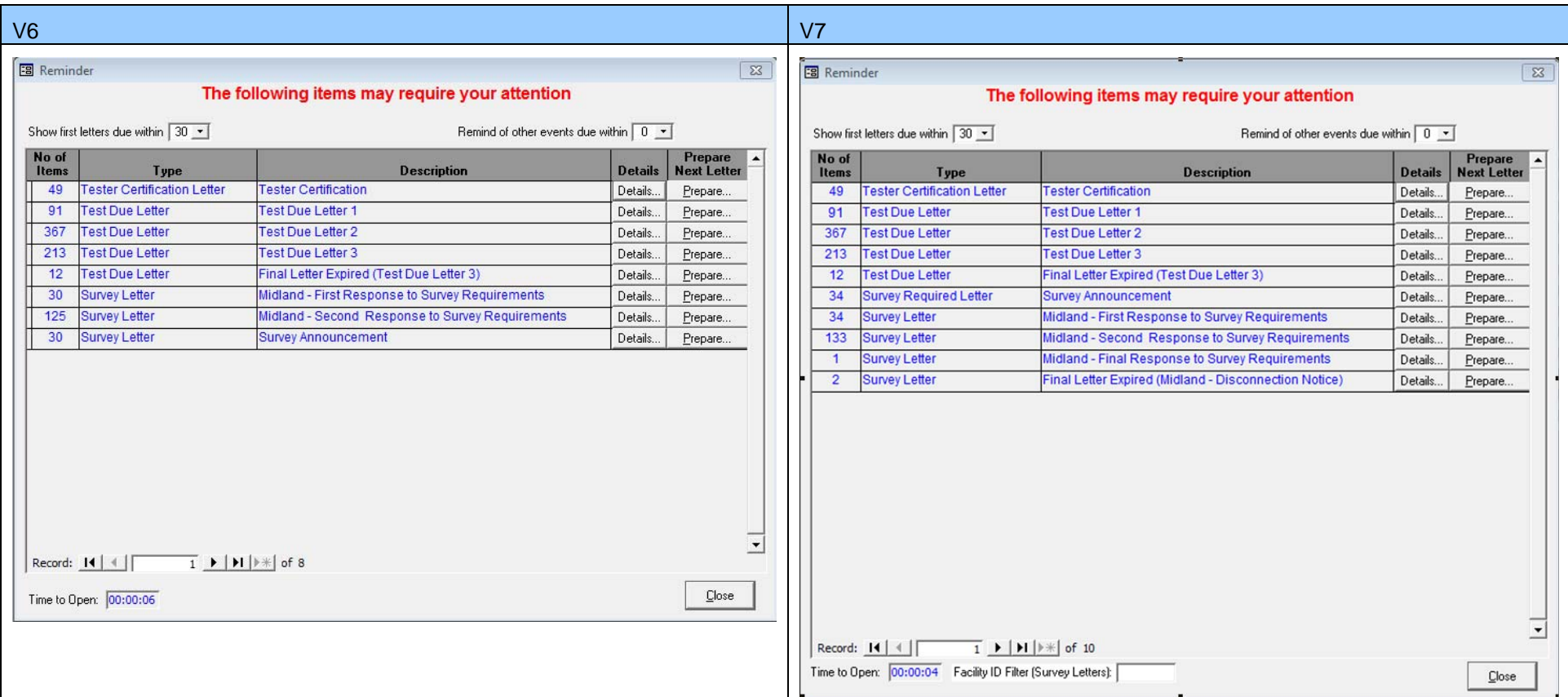

<span id="page-23-0"></span>Sample explanation for discrepancies.

*BPMS 7 Admin – What' New* 

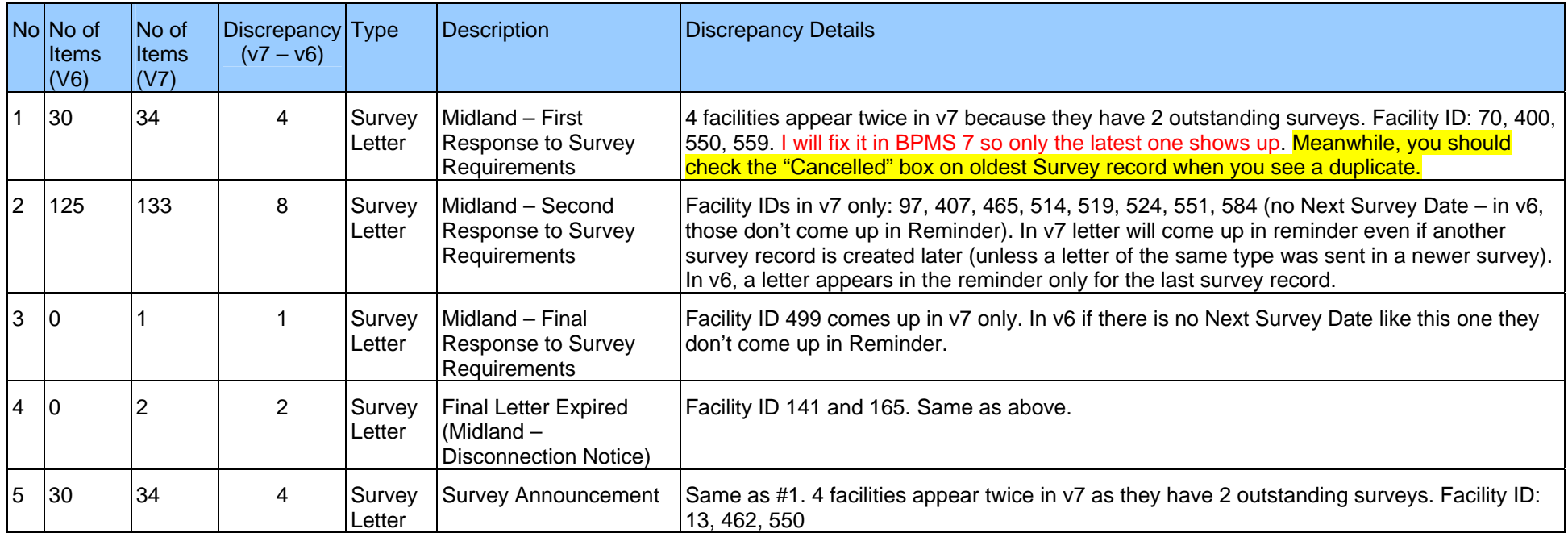